Welcome! Thanks for taking the time to download the TX-802 editor. To make your first experiences pleasant and painless, take two minutes and read through this brief document; later, you can get more details from the README\_later document.

First things first – if you care at all about any of the voices or performances in your TX-802, please back them up to some other device (iPad, computer, phone, whatever). I use MIDI-Ox on the PC, Sysex Librarian on the Mac, and MIDI Toolbox on the iPad. You can go into the TX-802 Utility menu, select 1 – Trns, then step through and transmit 2 (1-32 voice data), 3 (33- 64 voice data), and 5 (all performance data).

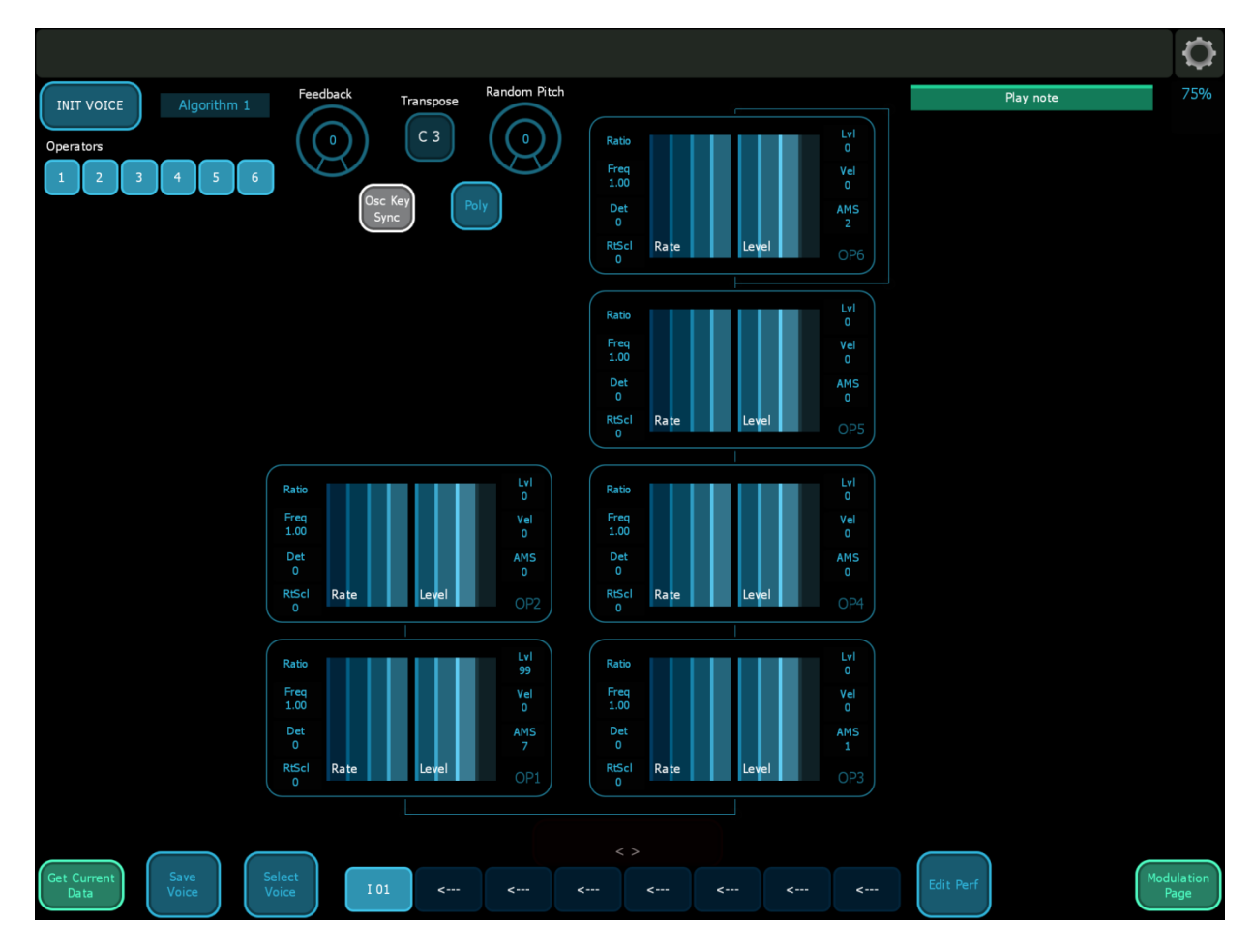

Next – transfer the TX-802 editor to your iPad. You will see a screen much like this:

The first thing to do is to configure the TX-802 editor to talk to the iPad and the TX-802. This is done in the configuration menu.

Configuration menu – hold your finger down on the Battery Percentage in the upper right corner. A button should slowly appear and then the configuration screen will come up. Click the 'I have a cart' button if you have a RAM4 cart in the TX-802.

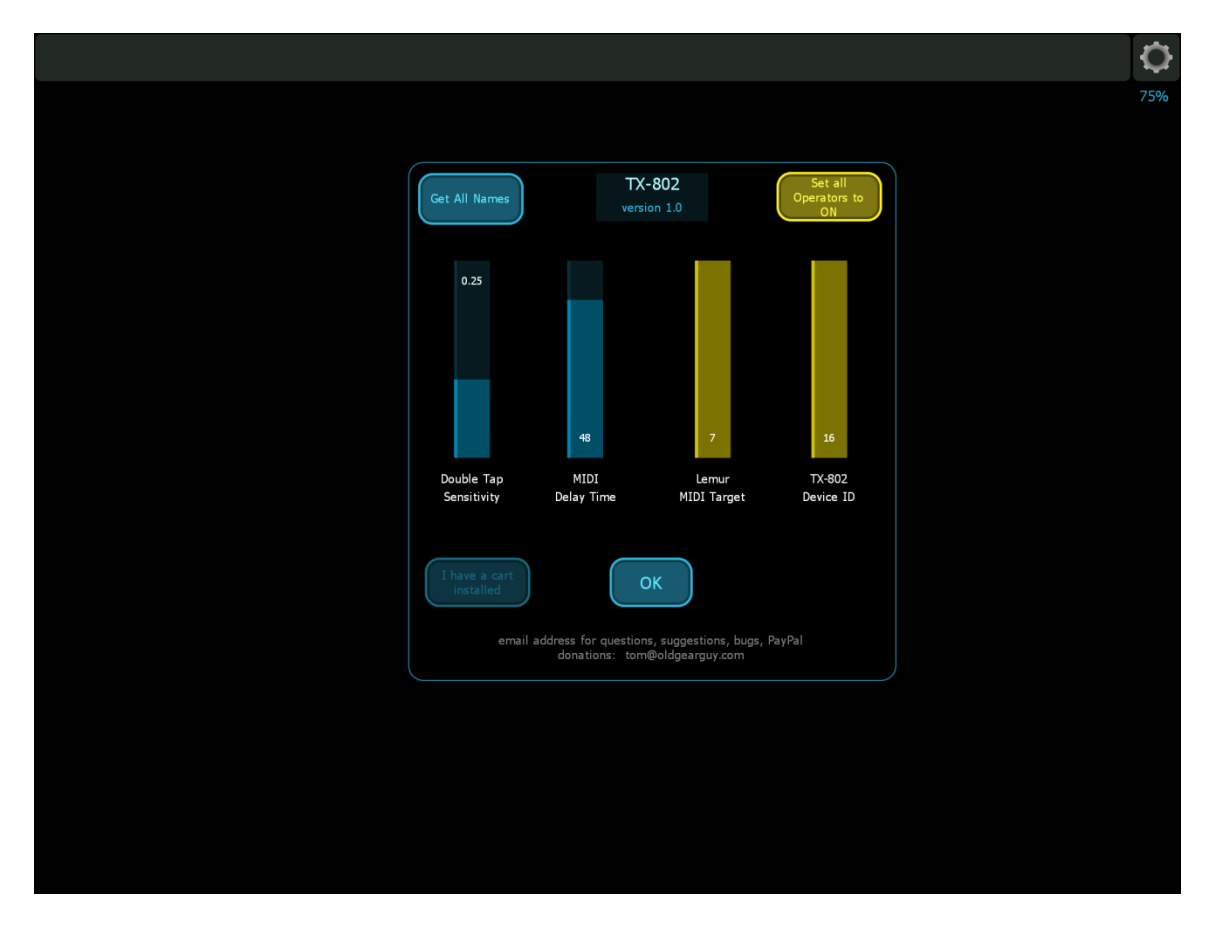

Set the Lemur MIDI Target and TX-802 Device ID to match your system. Then press the Set all Operators to ON button. The sliders and button should revert back to their normal color. The 'Get All Names' button is not implemented yet.

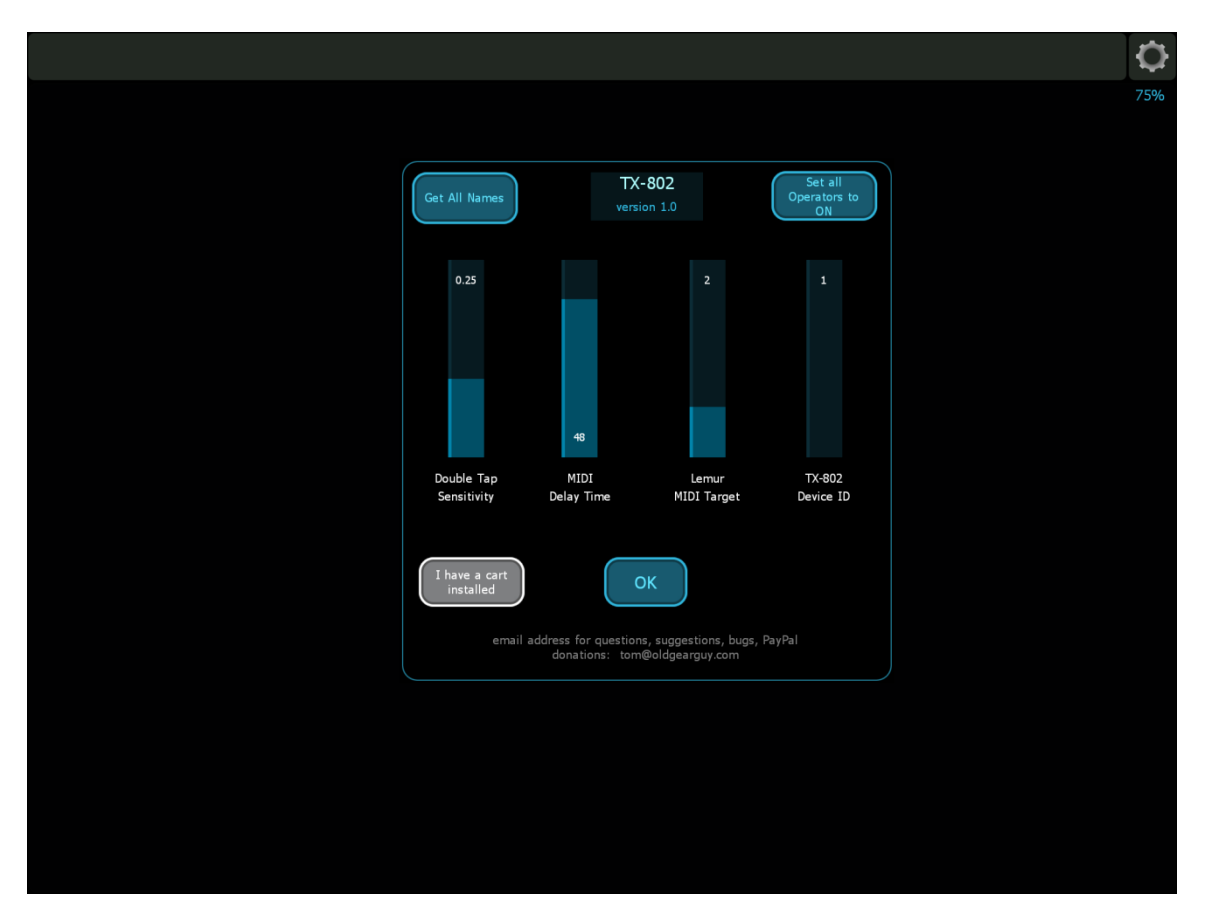

Press OK and exit back to the main screen. If the TX-802 is connected properly, pressing the Get Current Data button in the lower left corner will cause the editor to pull back the current Performance and Voices. While the transfer is happening, the Performance section on the bottom will flash blue. Once the flashing stops and the color reverts to normal, you can begin.

If the communication was successful, you will end up with a screen similar to this:

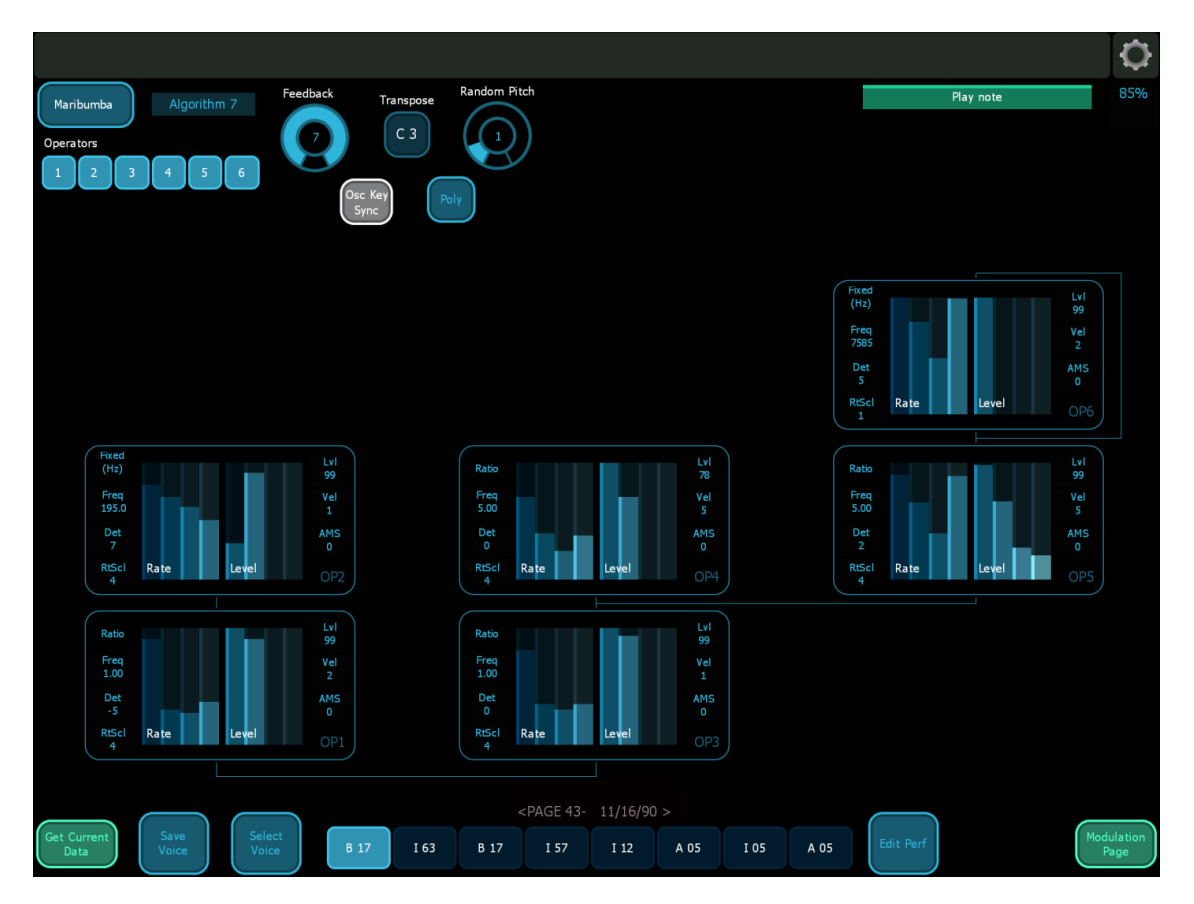

If communication fails, you will see this screen instead:

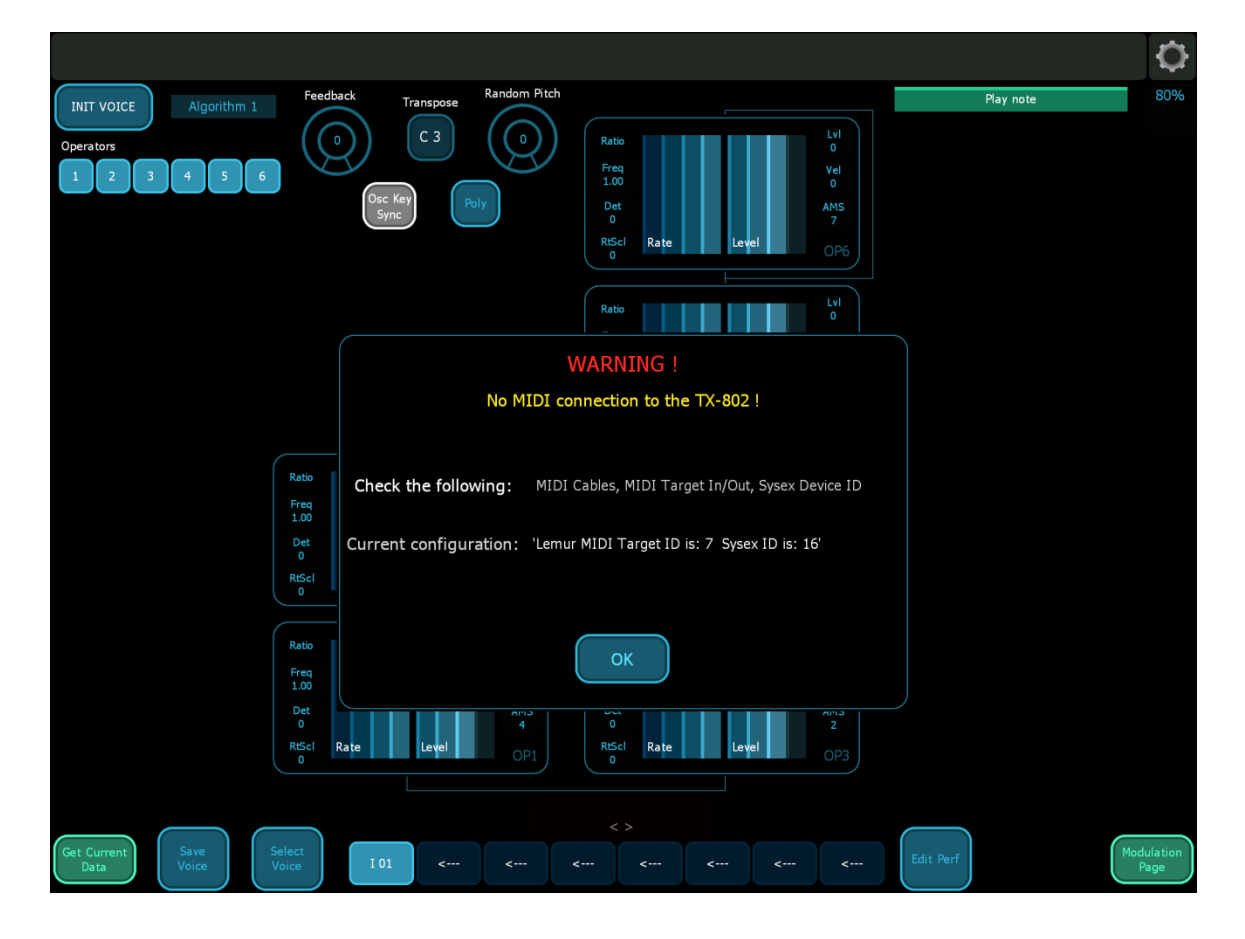

At this point, clear the error, go back into the Configuration menu and verify the settings. If the settings look good, verify the Lemur port connections using the Lemur control, select 'More settings…', and then reselect the appropriate MIDI connection for the ports. Exit the Lemur menu and press the Get Current Data button again. To preserve your settings, use the Lemur control and choose Save Project…

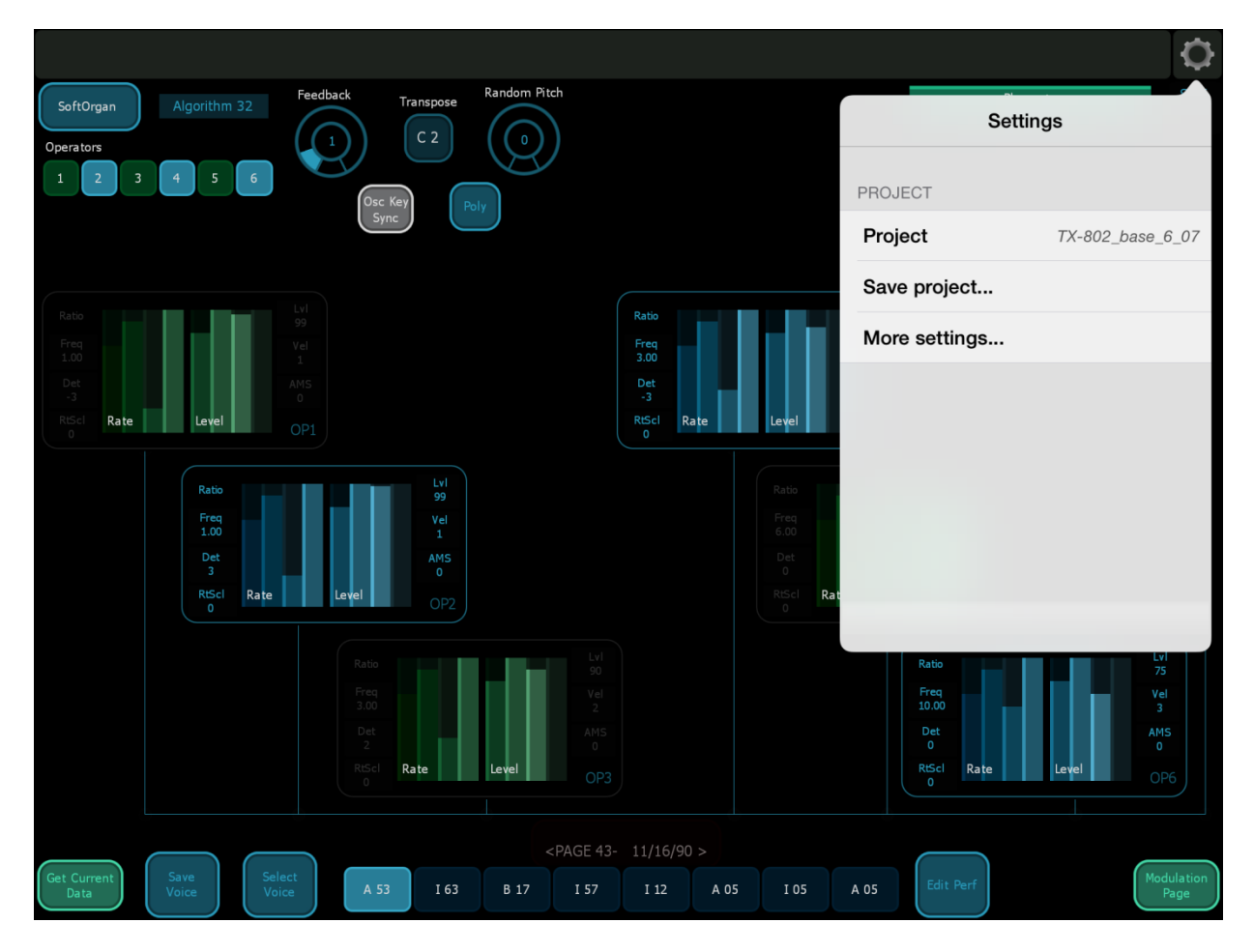

Once the project is saved, your settings for MIDI Target and TX-802 Sysex ID should be remembered the next time.

At this point, you should be able to edit a voice's parameters and using the Play Note bar, hear your changes. Edits are made by touching a value/control. If you need more information, take a look at the README\_later document.